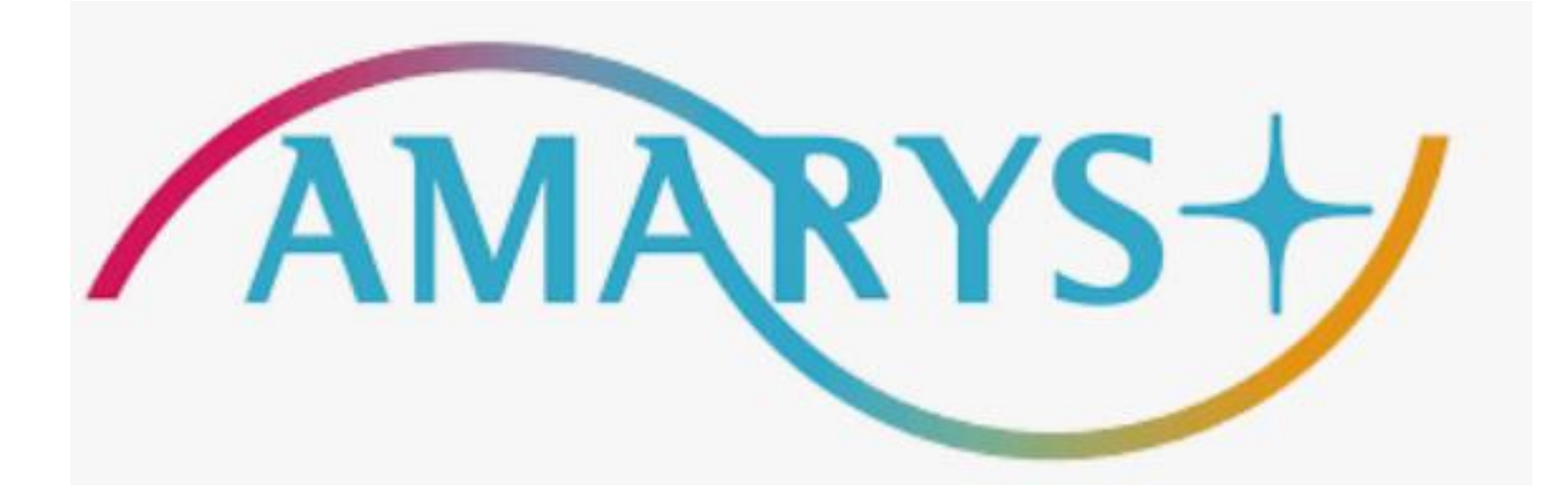

## **Application System Operation Guide for ICPE 2024 (Technical Tour)**

**■For registration, please access the AMARYS system:** <https://amarys-jtb.jp/icpe/?&g=1>

■Accompanying persons must be family members only.

■Please note that the ICPE2024 registration receipt (required only for the participant) can be downloaded from the ICPE2024 online registration site.

■Please note that the tour content is subject to change without notice.

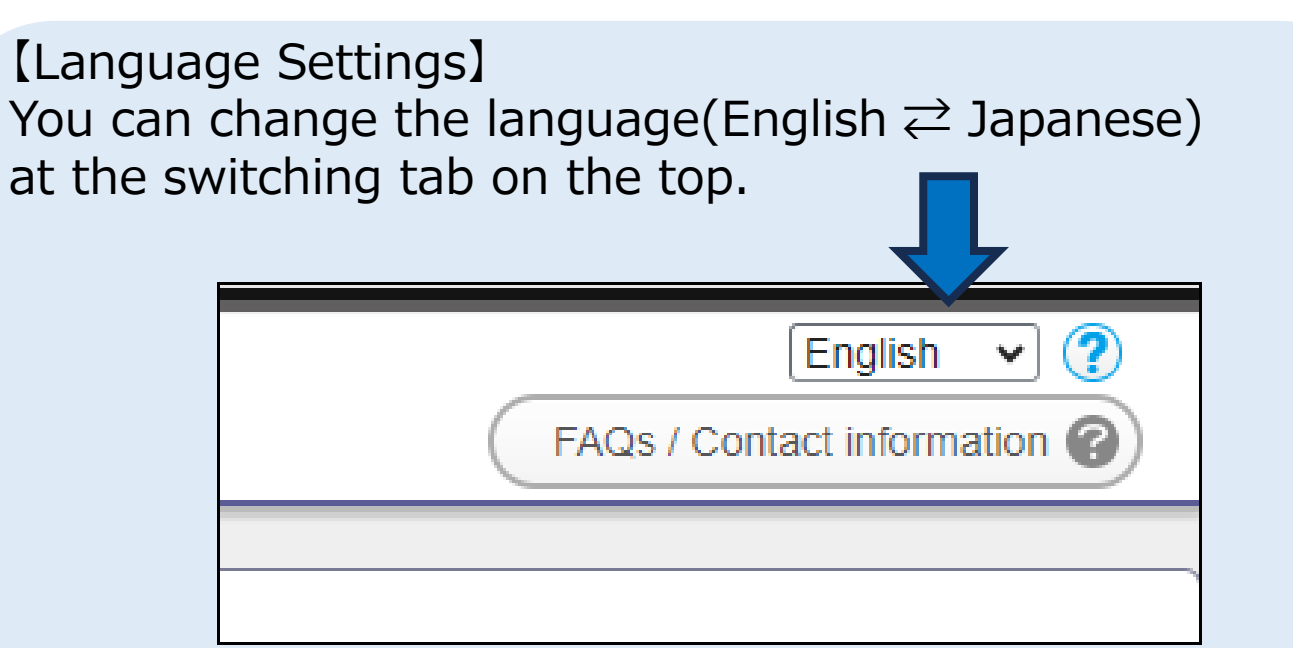

【Language Settings】 at the switching tab on the top.

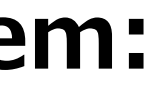

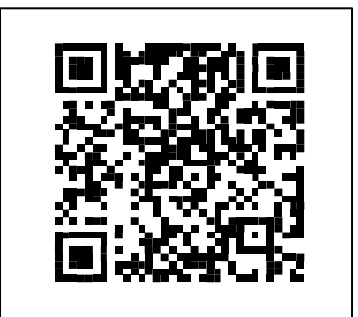

- **1. [How to register on AMARYS](#page-3-0)**
- **2. [How to log in again to AMARYS](#page-11-0)**
- **3. [How to edit your application](#page-13-0)**

## **INDEX**

3

## <span id="page-3-0"></span>**How to register on AMARYS**

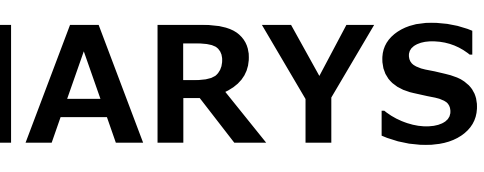

1) Access <https://amarys-jtb.jp/icpe/?&g=1> and click "**Next**" for a new registration.

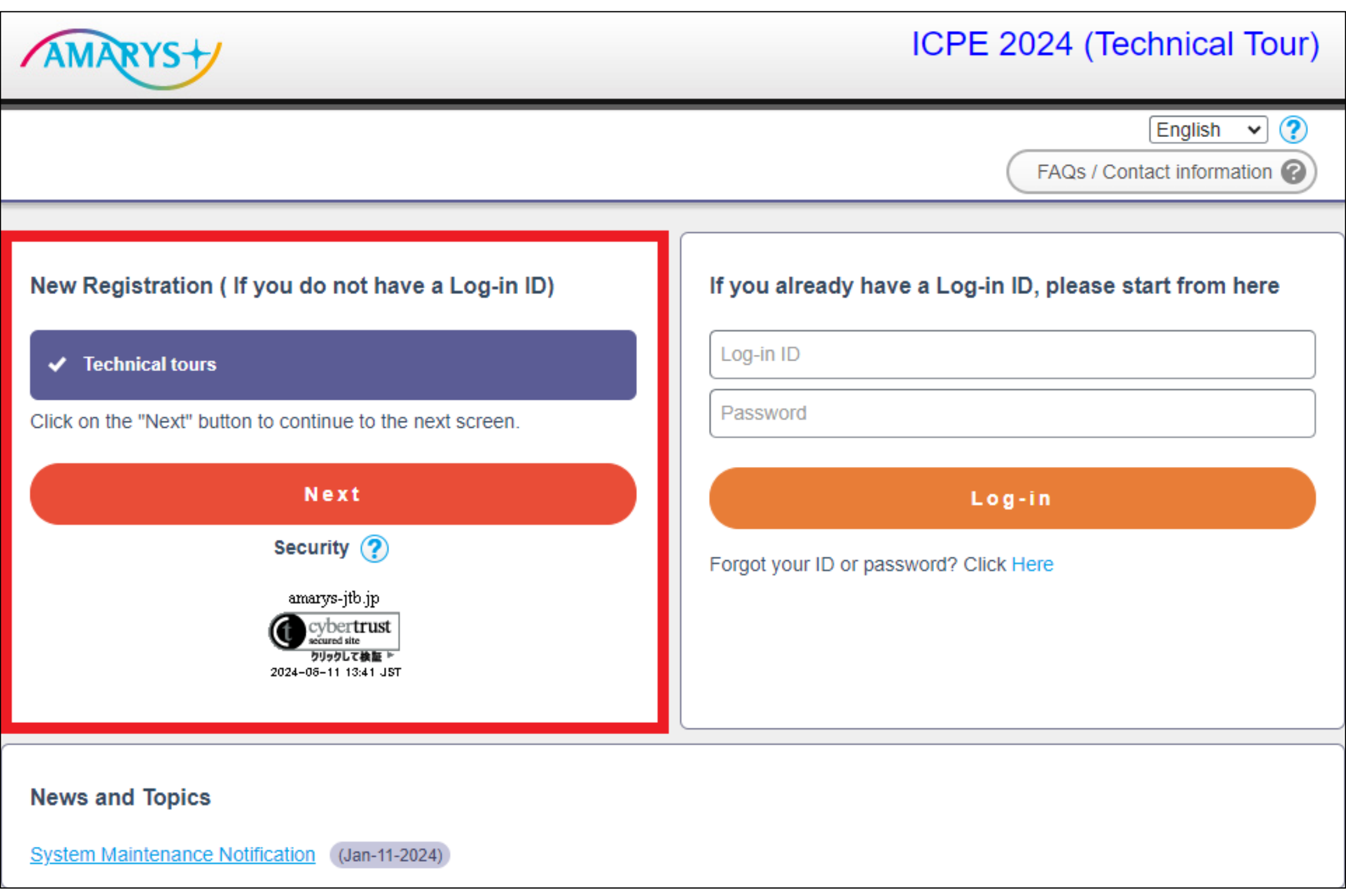

#### 2) Fill in your information and click on "**Next**". \*Required items are marked with an asterisk.(\*)

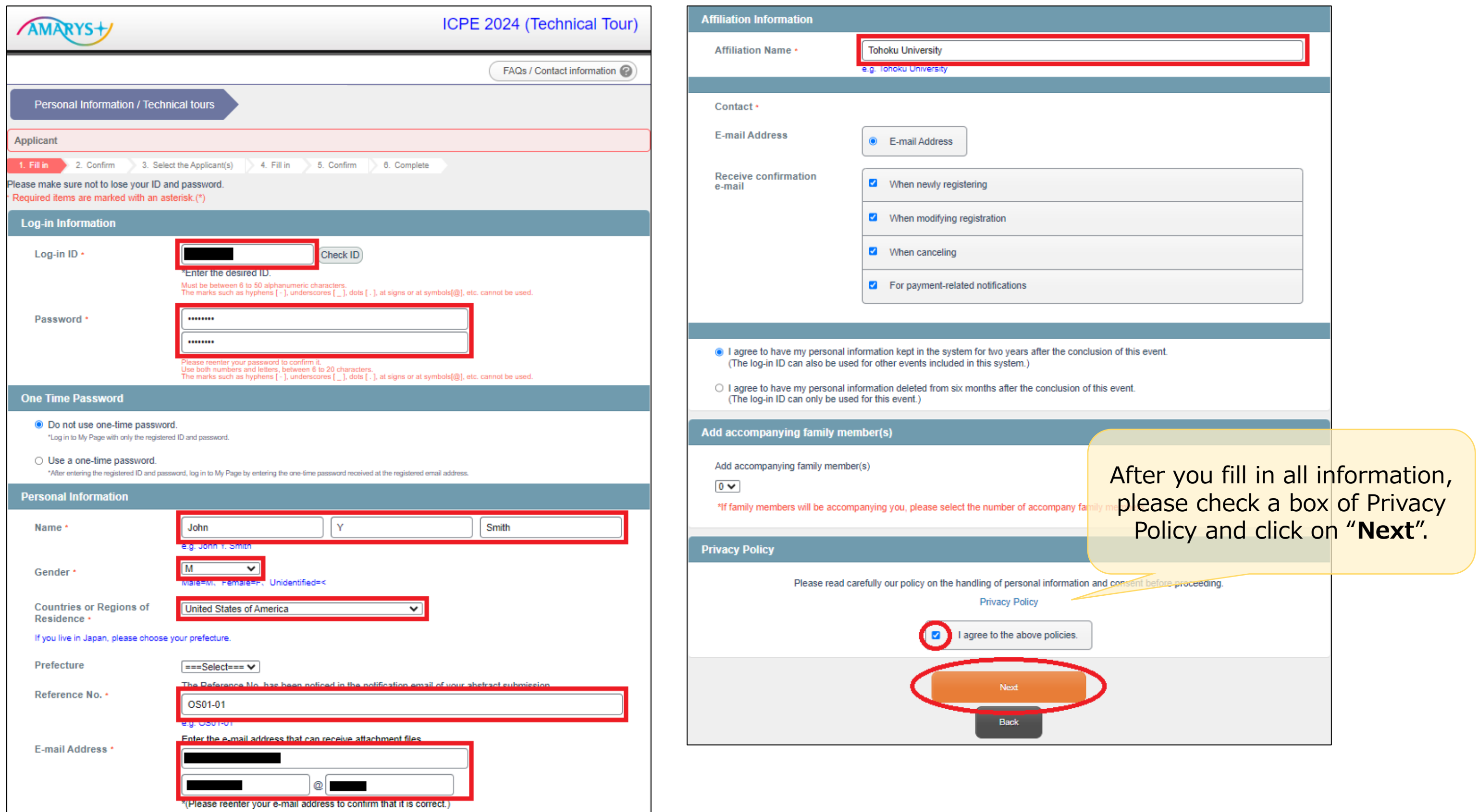

3) Confirm your personal information and click on "**Register**".

#### **〔Note〕**

-If you want to fix your registration, please click on "Back" to return to the previous screen to fix. Please be careful not to click on the " $\times$ " button on the window.

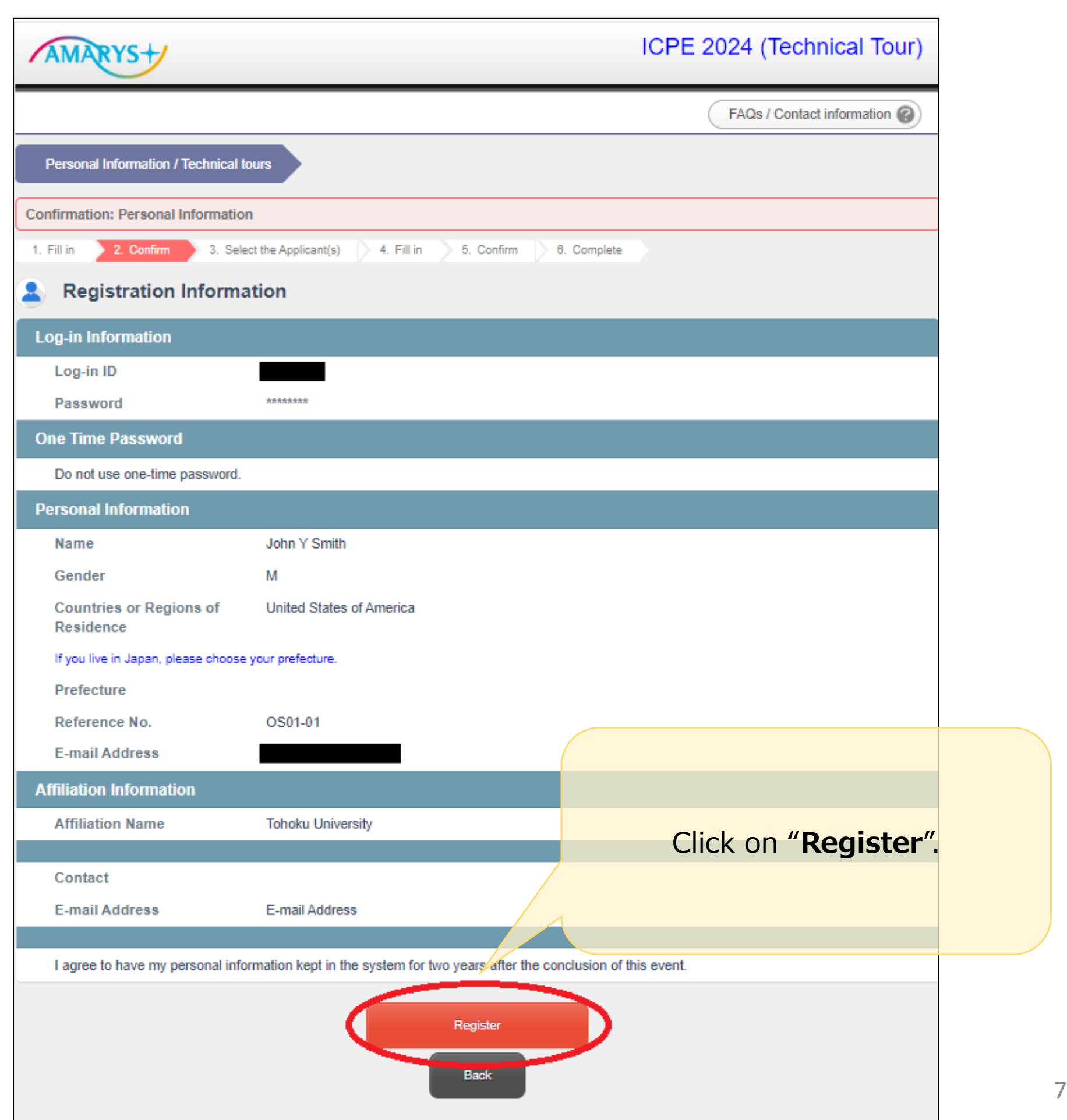

-This system will complete your application when you click on the "Register" button. Please note that if you click the "×" button to close the window before completing the application, all entries will be invalidated and not reflected to the data.

### 4) Select the applicant(s) from the list and click on "**Next**".

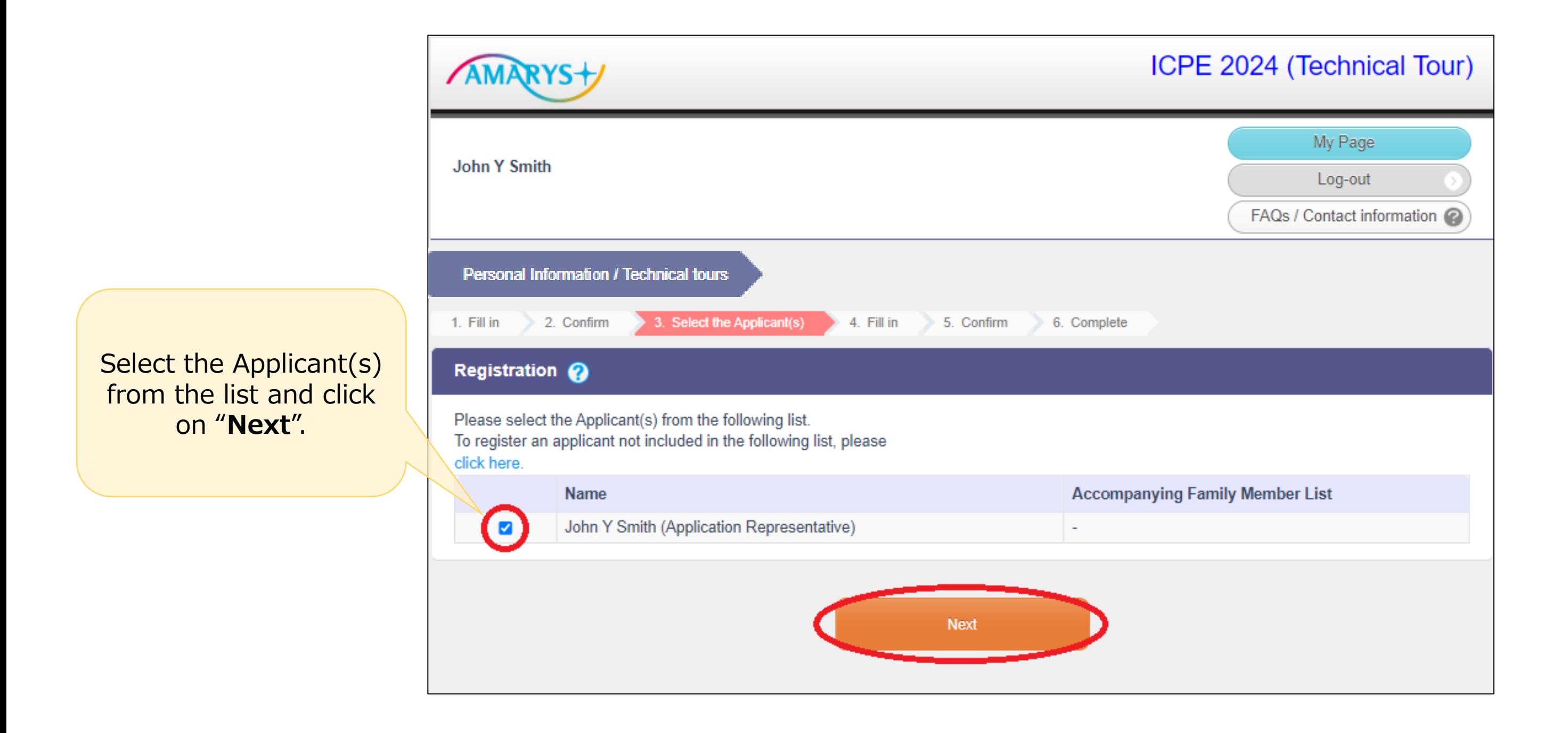

### 5) Upload your receipt of registration fee, select each items and click on "**Next**".

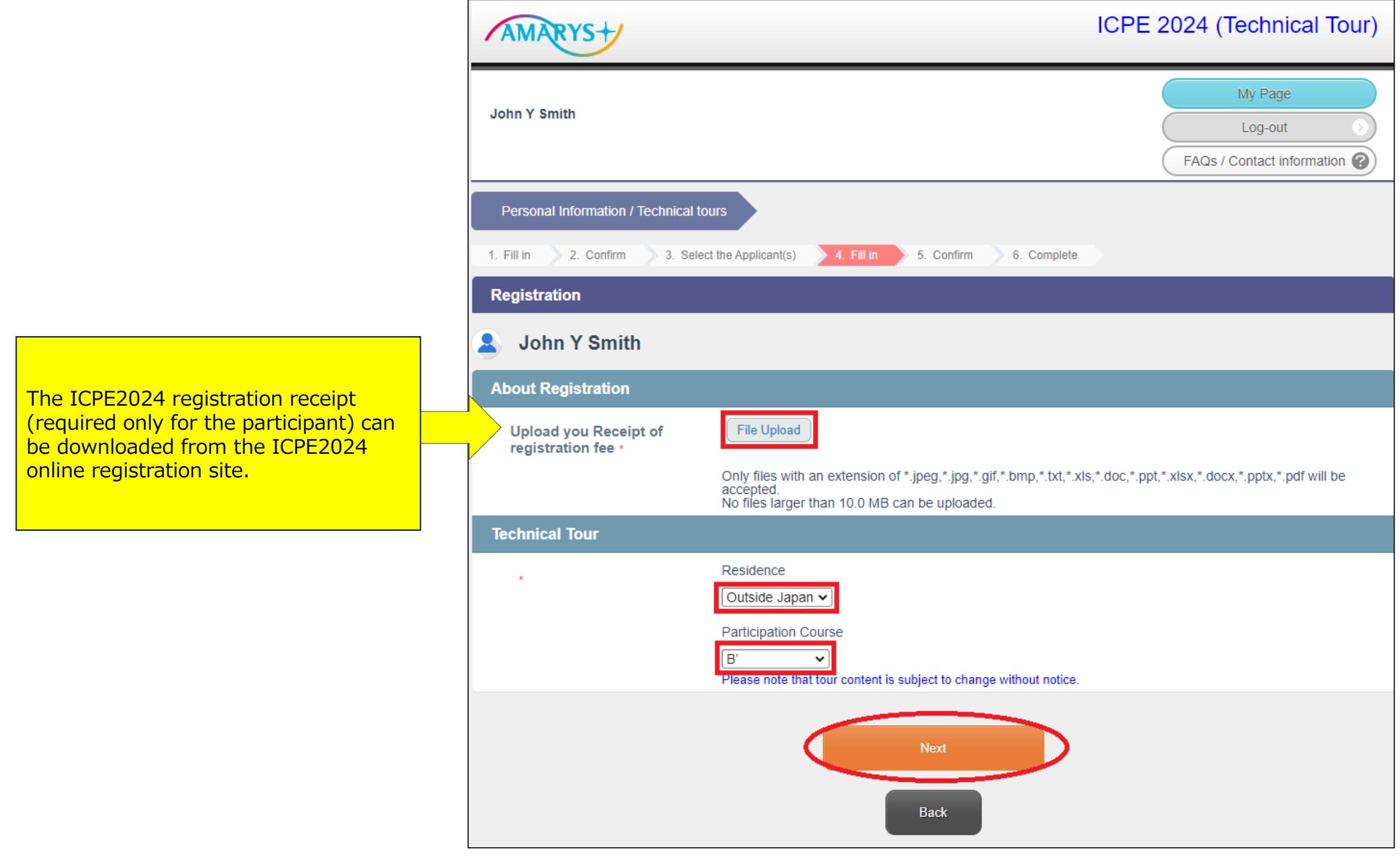

### 6) Confirm your registration and click on "**Register**".

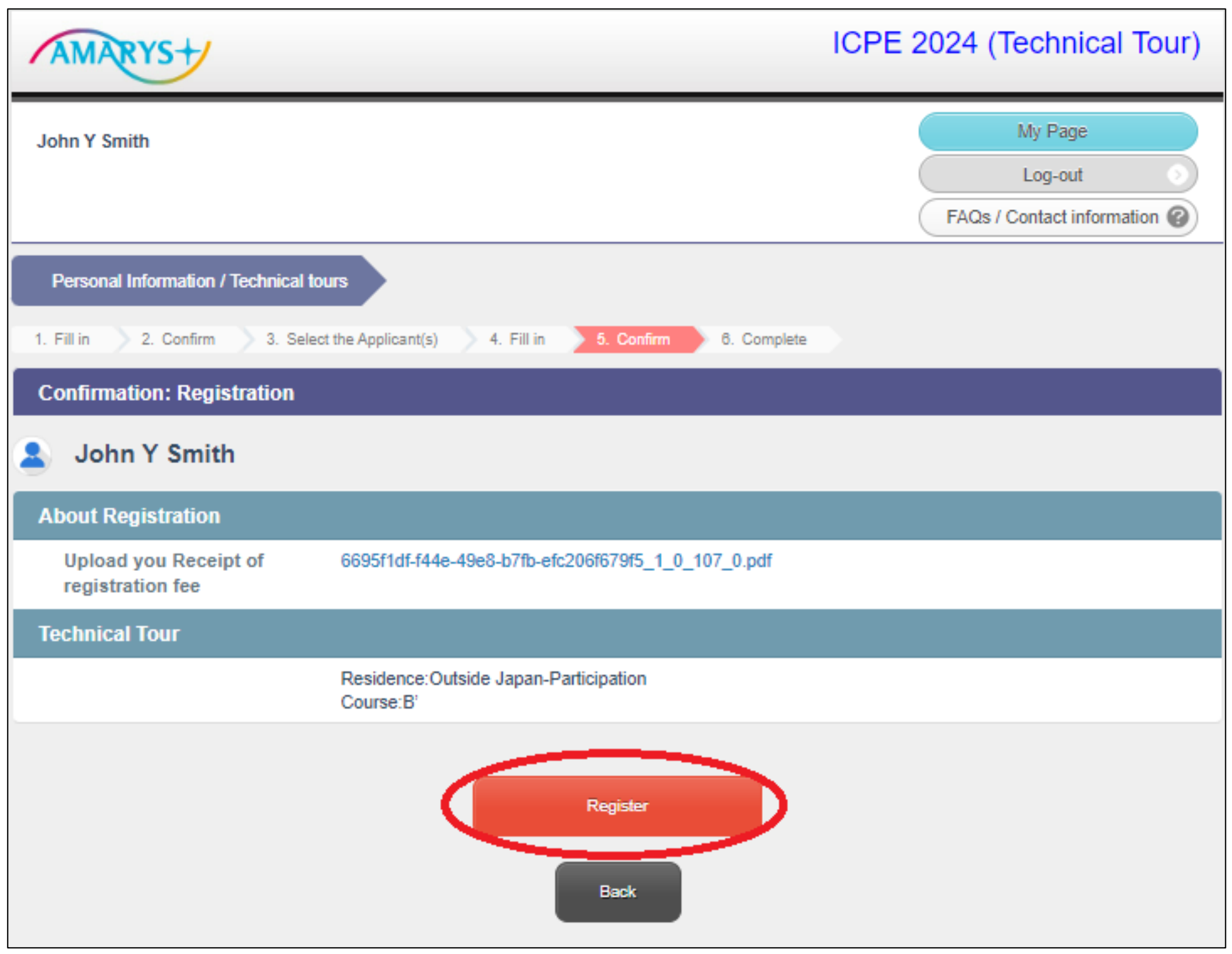

### 7) Your registration is now completed. Click on "**My Page**" and confirm your registration.

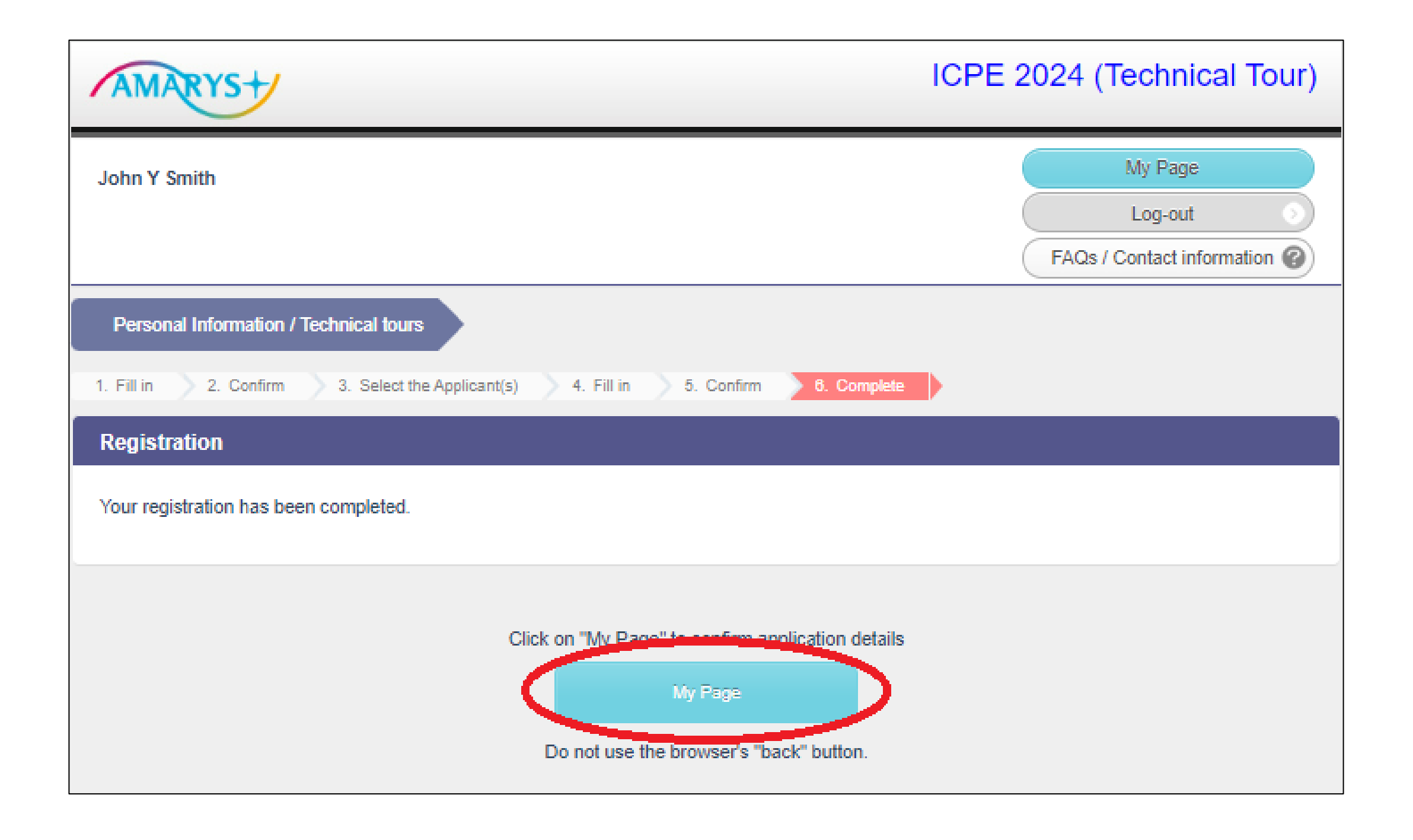

## <span id="page-11-0"></span>**How to log in again to AMARYS**

#### 1) Access <https://amarys-jtb.jp/icpe/?&g=1> and fill in your Log-in ID and Password and click on "Log-in". \*You have registered your own **Log-in ID** and **Password** when you first registered.

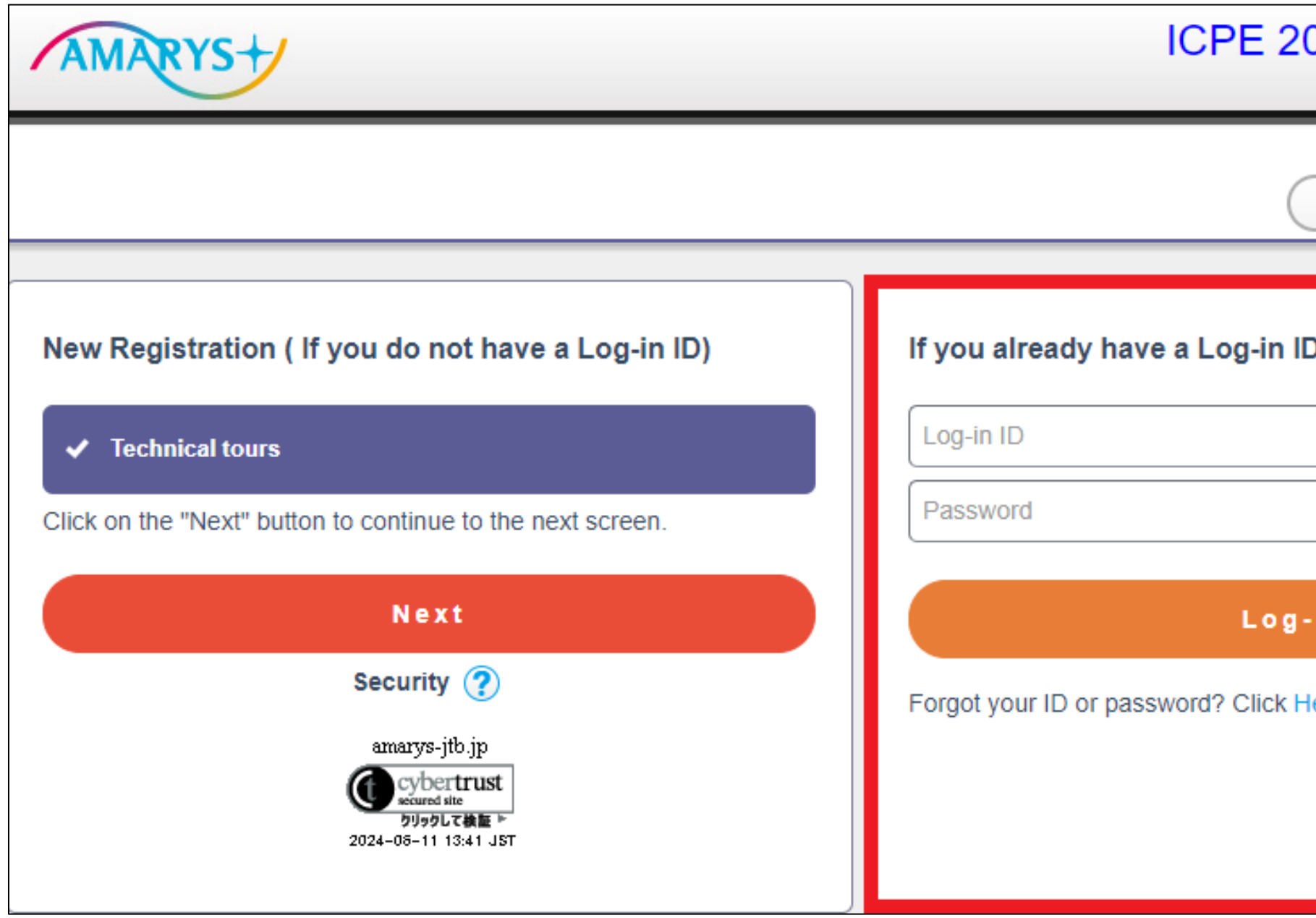

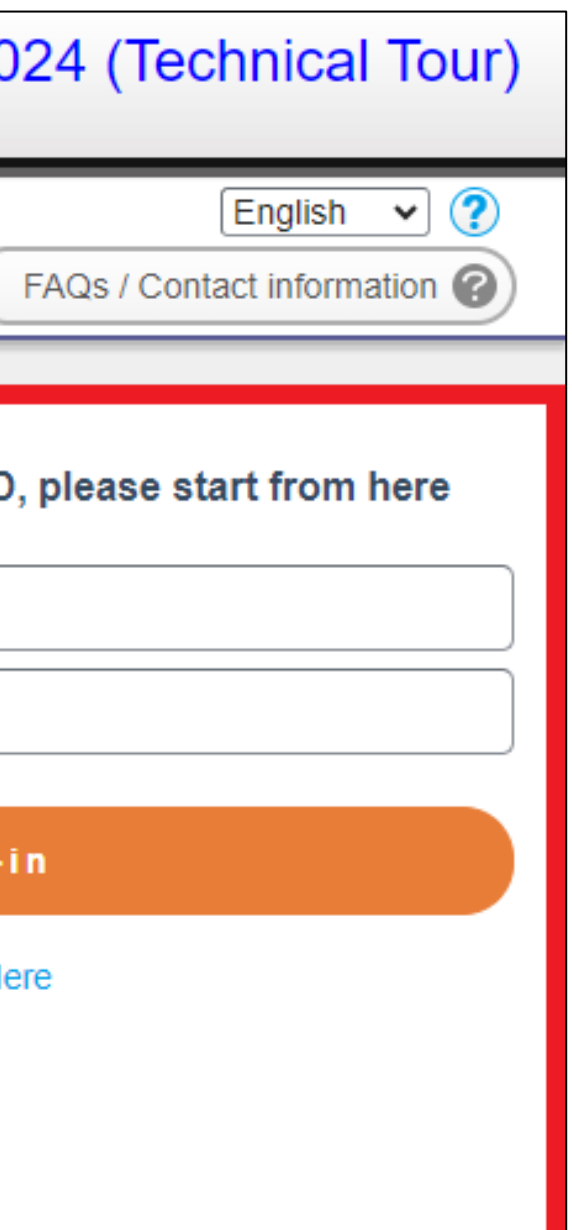

# <span id="page-13-0"></span>**How to edit your application**

1) To edit your application, please access https://amarys-jtb.jp/icpe/?&q=1 and fill in your Log-in ID and Password and click on "Log-in". After you logged in, go to My Page and click on the item you want to edit.

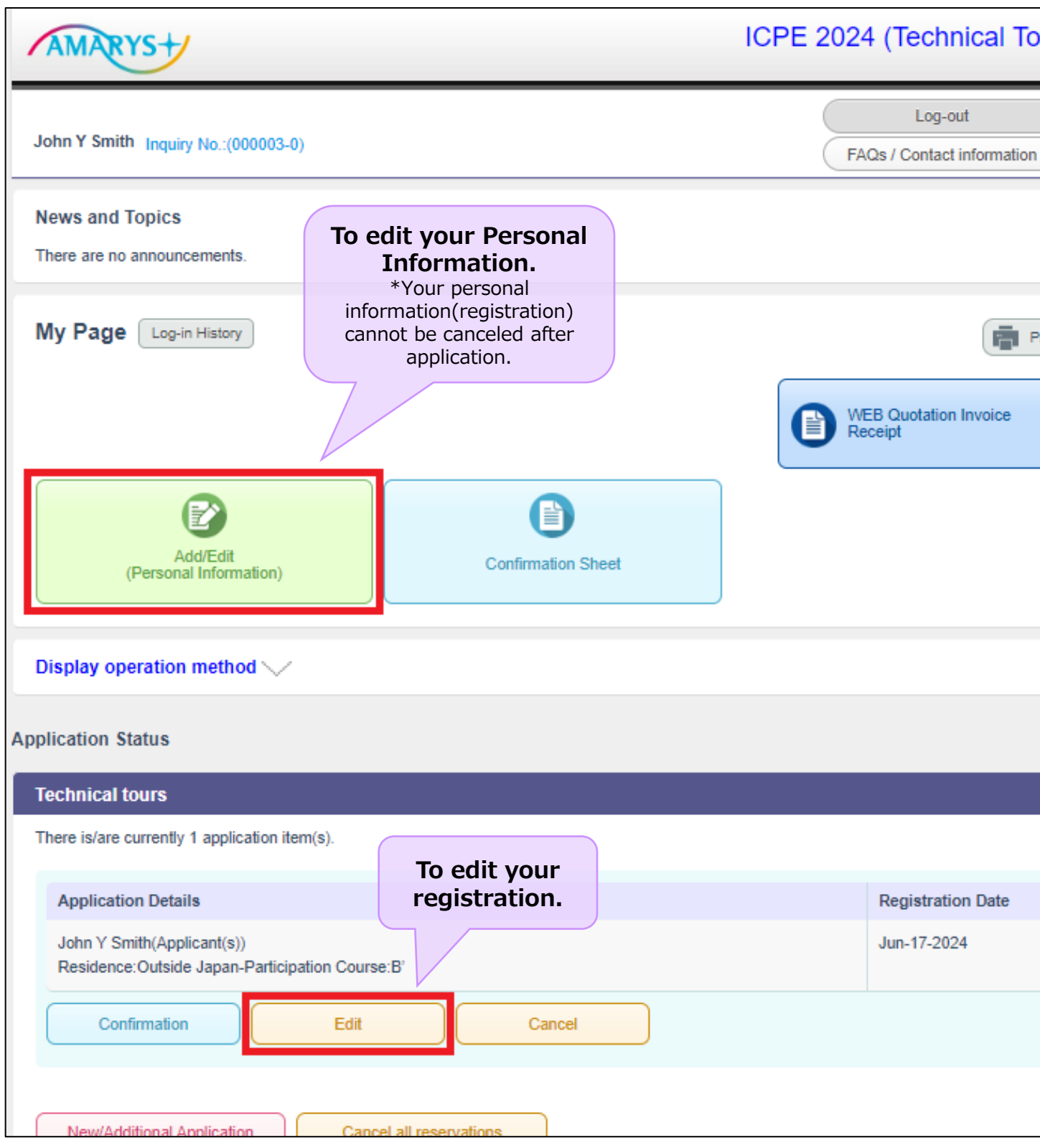

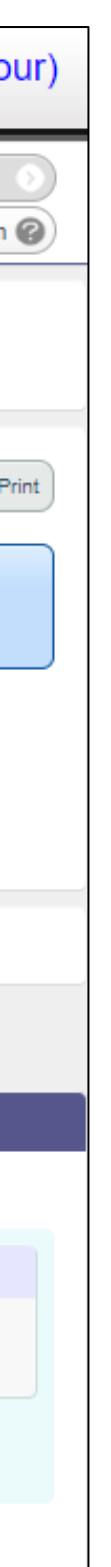

### 2) Click on "Edit" button to edit your Personal Information.

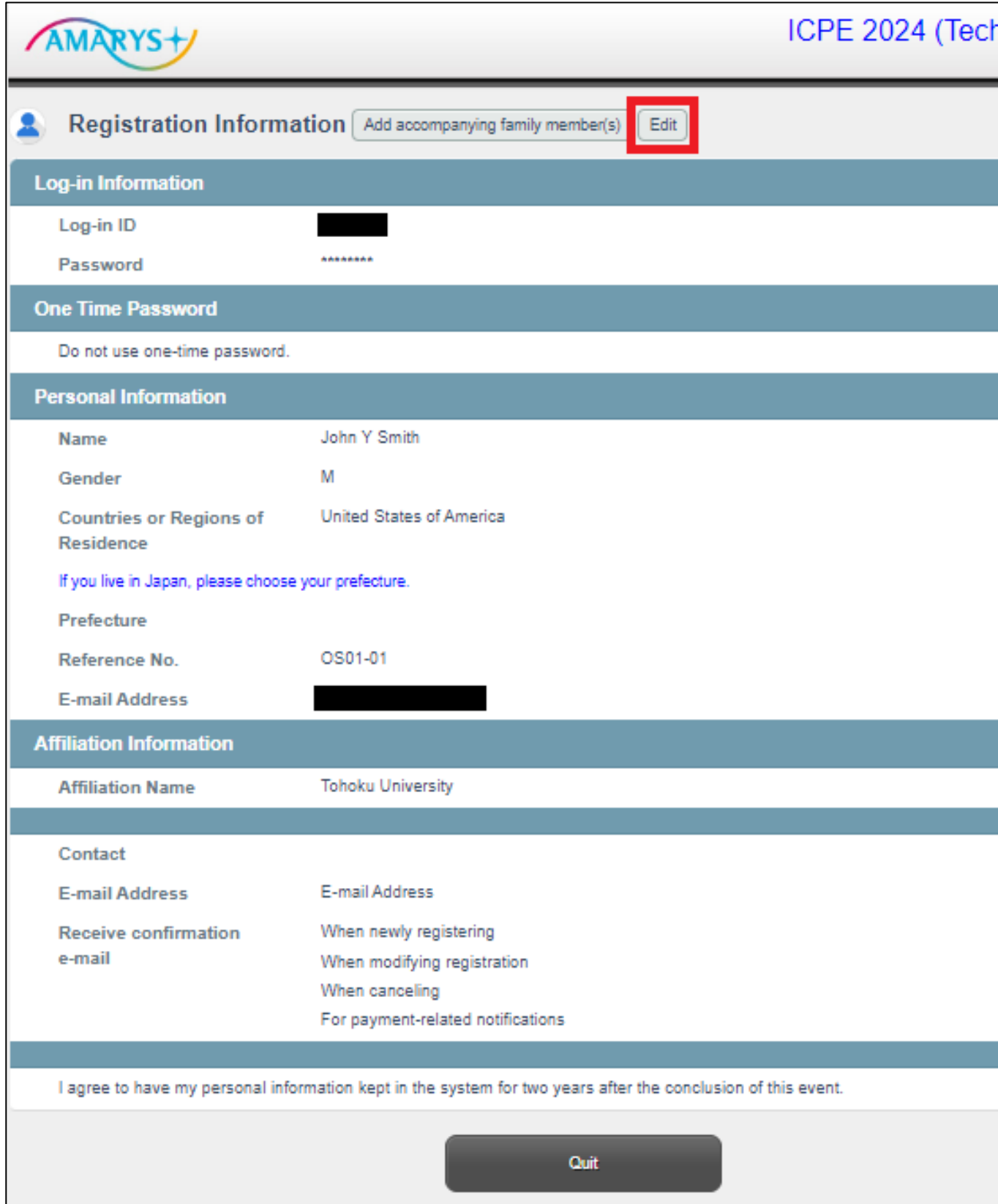

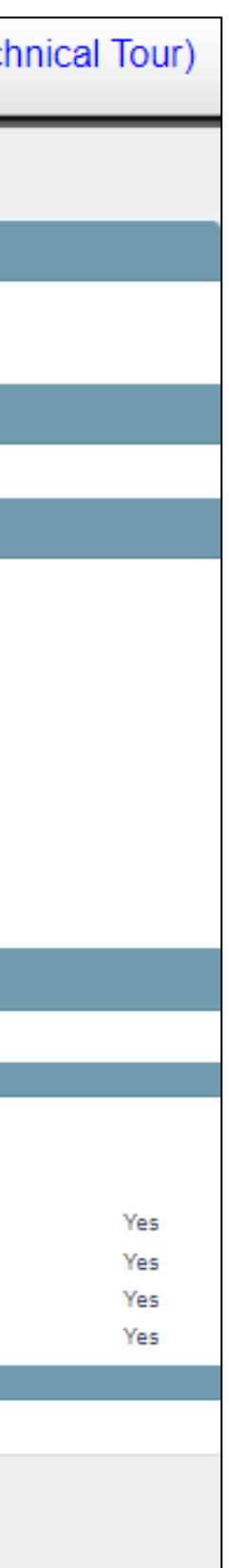